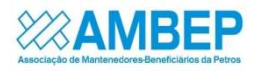

# Informativo Semanal Parlamentar

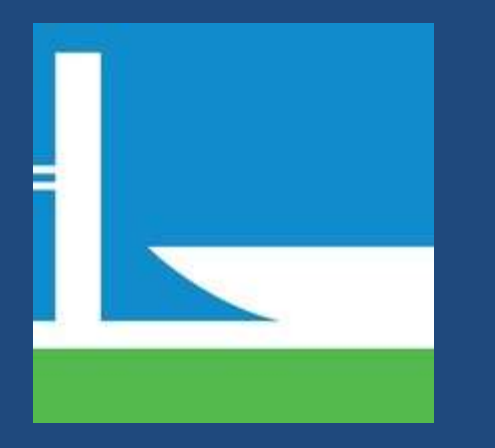

Você sabia que cadastrando seu e-mail no site da Câmara dos Deputados dá para acompanhar o andamento das matérias submetidas à apreciação no Senado, na Câmara e no Congresso Nacional e que as atualizações chegam direto no seu endereço cadastrado? A AMBEP traz um passo a passo para te ajudar:

IMPORTANTE 1: Caso a ativação não seja feita, o cadastro será cancelado em três dias

IMPORTANTE 2: Para confirmar o cadastro, o usuário poderá clicar no endereço eletrônico contido na mensagem ou digitá-lo no campo endereço de seu navegador. A partir de então, seu cadastro estará confirmado.

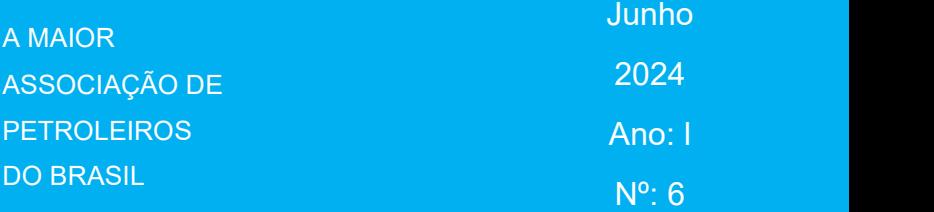

# ACOMPANHAMENTO DE PROPOSIÇÕES POR E-MAIL

### Ao acessar o link:

https://www2.camara.leg.br/atividade-legislativa/projetos-de-lei-e-outrasproposicoes/acompanhamento-de-proposicoes-por-e-mail

## ACOMPANHAMENTO DE PROPOSIÇÕES POR E-MAIL

Bem-vindo ao Serviço de Acompanhamento Automático de Proposições por e-mail. Caso você seja um usuário novo, as instruções a seguir podem ser úteis:

- Qualquer cidadão, independente de cadastramento, poderá pesquisar na base de proposições da Câmara, tendo acesso aos seus detalhes e ao seu inteiro teor para as proposições que já o tenham disponíveis.
- .<br>O Serviço de Acompanhamento Automático de Proposições por e-mail só poderá ser feito por usuários cadastrados. O cadastramento é aberto para qualquer cidadão
- · Para cadastramento, o cidadão deve preencher o formulário, informando o seu e-mail e criando a sua senha de acesso. O sistema enviará então, um e-mail para a caixa postal eletrônica do usuário, informando a chave de confirmação que deve ser utilizada para ativar seu cadastro. Caso a ativação não seja feita, o cadastro será cancelado em três dias.
- · Para confirmar o cadastro, o usuário poderá clicar no endereço eletrônico contido na mensagem ou digitá-lo no campo endereço de seu navegador. A partir de então, seu cadastro estará confirmado.

Desejo ver minhas proposições cadastradas | Desejo cancelar o recebimento de emails | Desejo apenas Pesquisar

- · Com o cadastro confirmado, o usuário poderá selecionar as proposições que deseja acompanhar por e-mail: · Utilizando a pesquisa, marcar as proposições:
	- na lista resultante:
	- ou na página do detalhamento da proposição.
	- · Obter a lista das proposições selecionadas para acompanhamento (opção Listar Acompanhadas);
- · Cancelar o acompanhamento de uma ou mais proposições (opção Listar Acompanhadas); · Para consultar a base de proposições, não é necessário autenticar-se de imediato. O usuário deverá autenticar-se apenas se desejar realizar
- alguma operação no Serviço de Acompanhamento das Proposições por E-mail, conforme instruções acima

Clicar no rodapé da página na opção DESEJO ME CADASTRAR Preencher o

Desejo me cadastrar

#### Entre com sua conta da Câmara dos Deputados para continuar

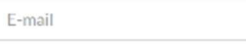

Senha

Esqueceu a senha?

Entrar

#### Não tem conta? Cadastre-se

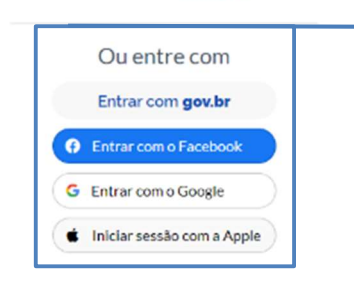

# 1º Passo – Cadastramento cidadão

formulário. informando o seu e-mail e criando a sua senha de acesso. O sistema enviará, então, um email para a caixa postal eletrônica do usuário, informando a chave de confirmação que deve ser utilizada para ativar seu cadastro.

# OU entre com sua senha: Gov.br, Facebook, Google ou Apple

# 2º Passo – Boletim Acompanhe seu Deputado:

Para Acompanhar os Boletins do seu Deputado, Clique em BOLETIM ACOMPANHE SEU DEPUTADO e em seguida clique em ADICIONAR INSCRIÇÃO.

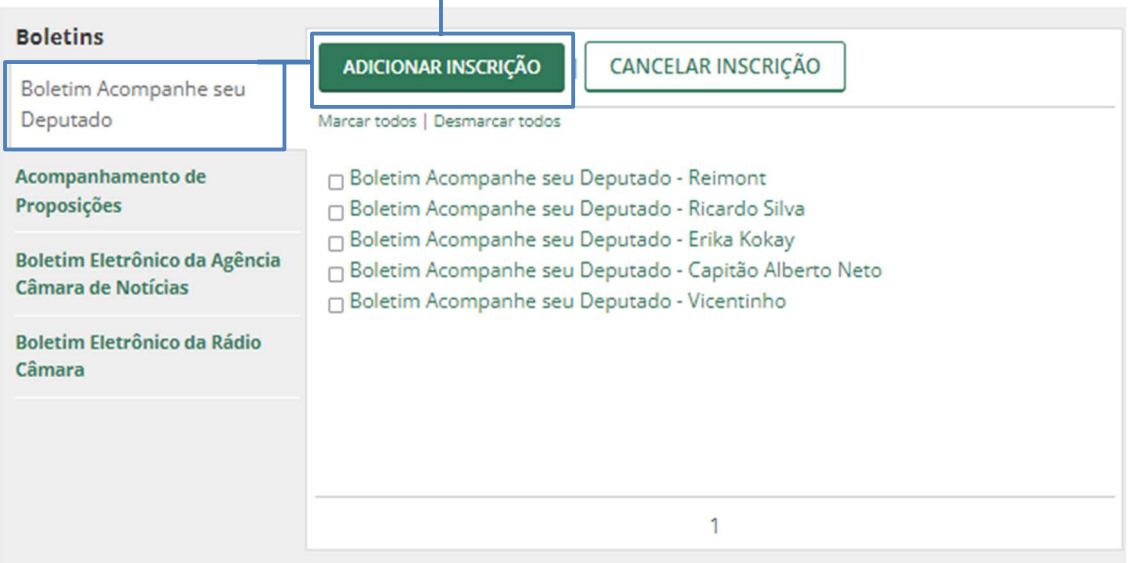

# 3º Passo – Acompanhamento de proposições:

۸

Para Acompanhar as proposições de seu interesse, clique em **ACOMPANHAMENTO DE PROPOSIÇÕES** e em seguida clique em **ADICIONAR INSCRIÇÃO. Busque o número da PL ou PDL do seu interesse.** 

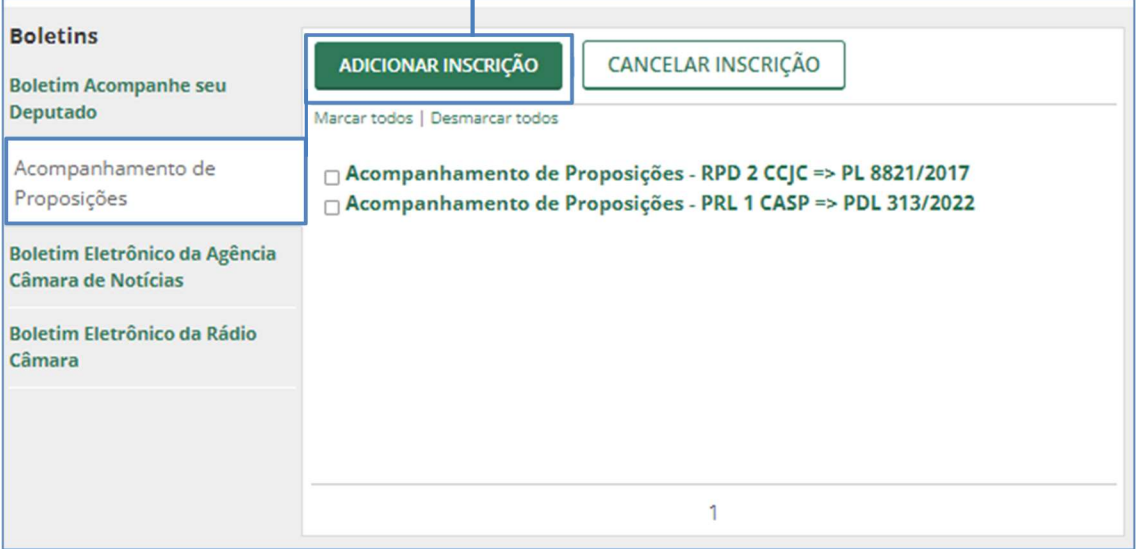

# 4º Passo – Após o cadastro

Você receberá todas as movimentações por e-mail:

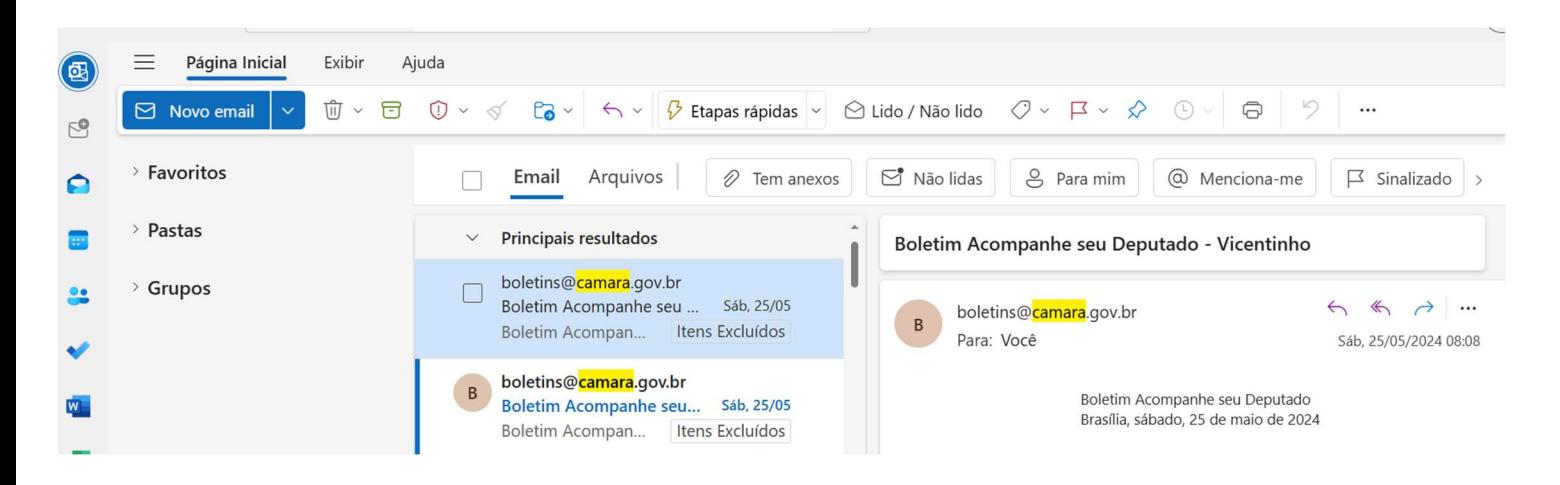